## **NSHA & IWK Password Reset** Quick Reference Guide

Password Reset (assystReset) provides the ability to reset forgotten passwords. It provides a temporary password through self-service rather than having to call the Service Desk.

To start you will need to setup "My Account" by answering 3 standard questions and setting up 3 personal questions and answers. Once setup you can use assystReset to obtain your temporary password.

If you forget your password in the future, you can provide answers to all 6 questions in assystReset to obtain a temporary password.

#### Note:

- You can change your standard answers and personal questions & answers at any time.
- You will be prompted to change the temporary password on next logon to the network or email.

To access, double-click the Password Reset icon on your desktop:

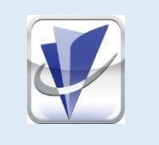

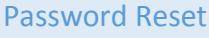

Or visit: https://ictsreset.nshealth.ca

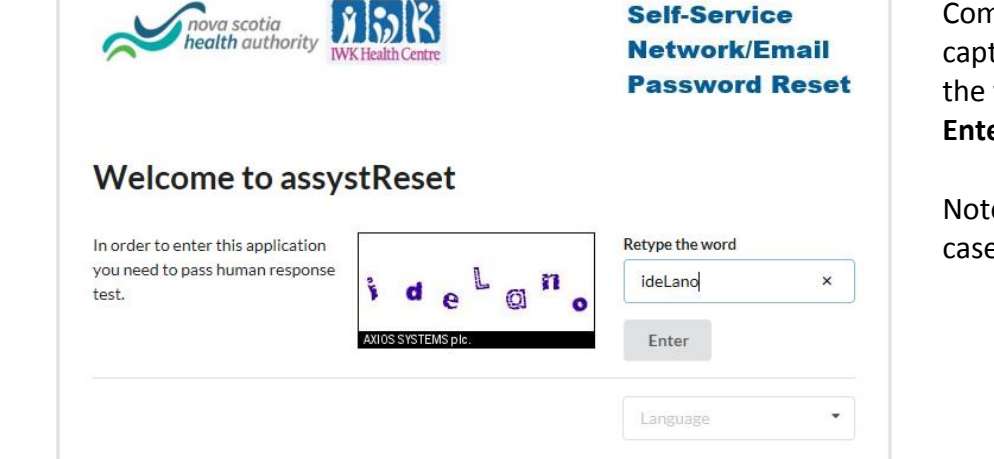

#### Complete the captcha by retyping the word and clicking **Enter.**

Note: The letters are case sensitive.

### **Set up your account:**

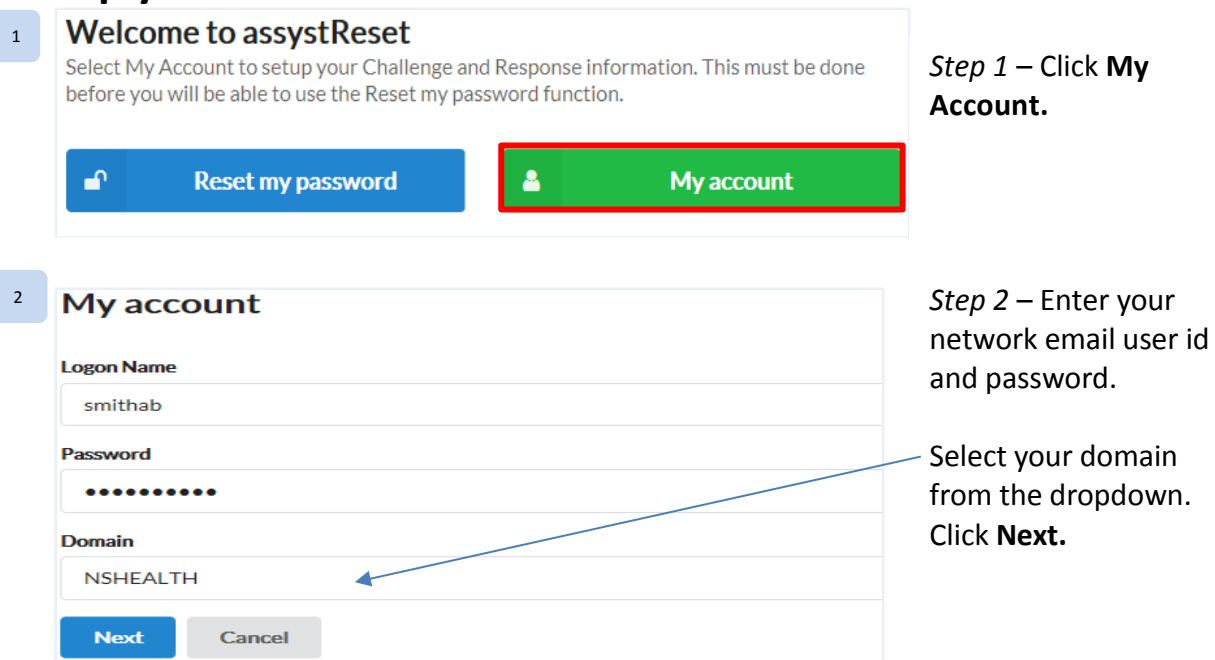

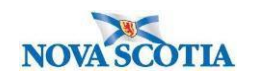

# **NSHA & IWK Password Reset** Quick Reference Guide

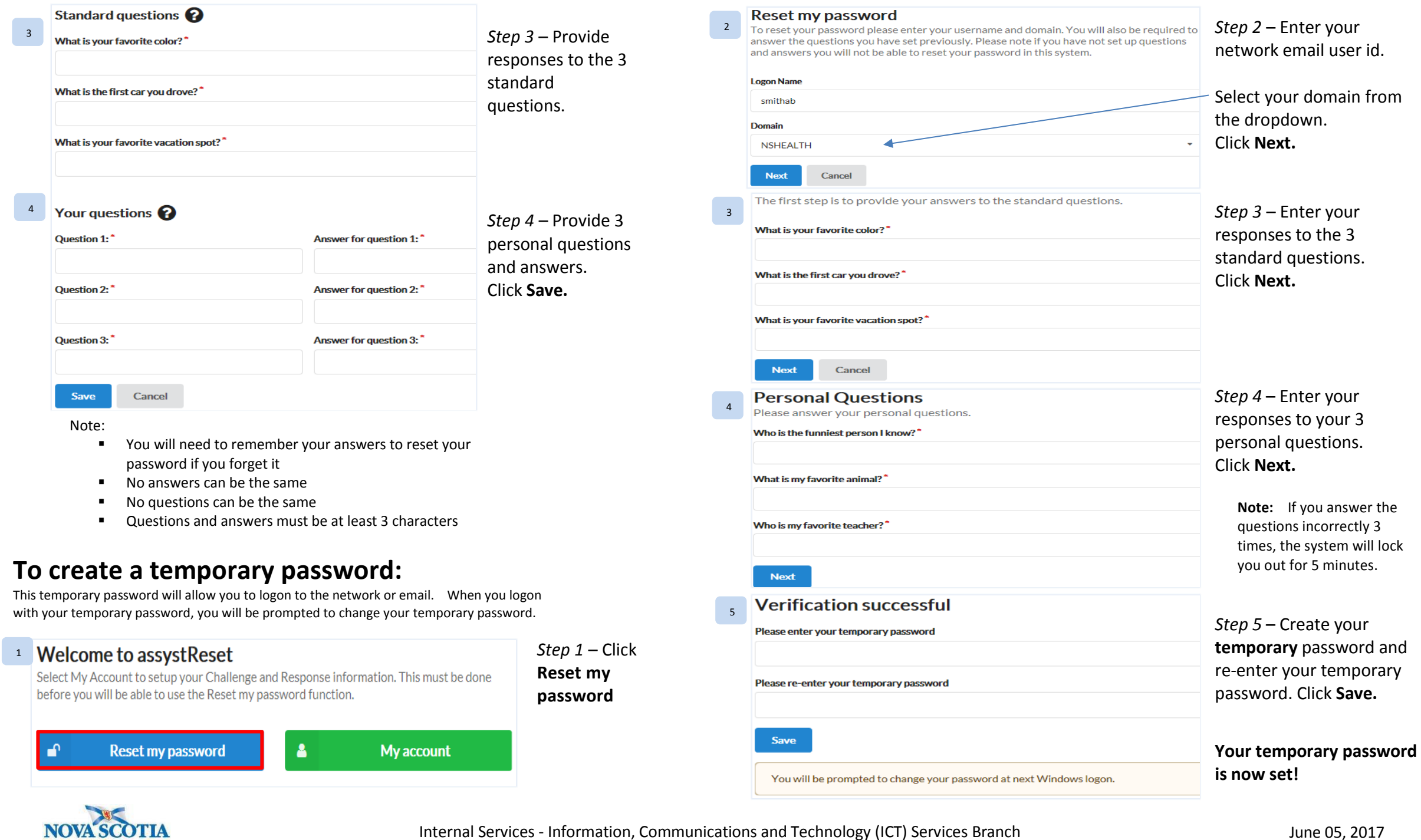